## **Download: Blancco USB Creator**

Blancco USB Creator ist ein Windows-basiertes Tool, das es dem Benutzer ermöglicht, einen USB-Stick als bootfähiges Gerät zu konfigurieren, das Image der Blancco Löschsoftware (Blancco Drive Eraser, und Blancco Mobile Device Eraser) enthält. Mehrere Iamges der Blancco Löschsoftware können hinzugefügt und ihre Boot-Priorität geändert werden, so dass der Benutzer verschiedene Optionen mit demselben USB-Stick hat.

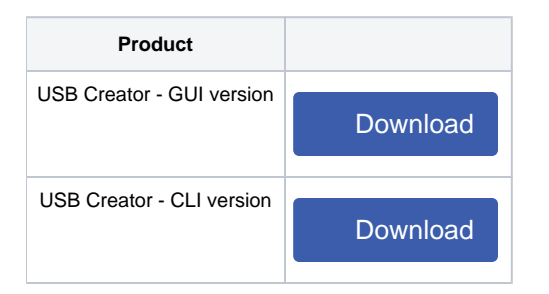

- 1. [Laden Sie die neueste Version der Blancco USB Creator Software herunter](https://download.blancco.com/products/erasure/usb_creator/download/BlanccoUsbCreator.zip). Stellen Sie sicher, dass Sie immer die neueste Version verwenden!
- 2. Entpacken Sie das Paket.
- 3. Laden Sie die ISO-Bilder der Blancco Erasure Software herunter.
- 4. Schließen Sie einen USB-Stick an, den Sie bootfähig machen möchten (warten Sie, bis der Computer die Treiber für das Gerät installiert hat).
- 5. Führen Sie die USB Creator-Software aus.
- 6. Klicken Sie auf "Hinzufügen", um Blancco Erasure Software ISO-Dateien in der Menüliste hinzuzufügen.
- 7. Klicken Sie auf Medien auswählen, um das USB-Gerät auszuwählen.
- 8. Es wird dringend empfohlen, die Formatierung zu aktivieren. Wenn die Formatierungsoption nicht aktiviert ist, wird empfohlen, die USB-Stick-Datenträgerbezeichnung manuell in BLANCCO zu ändern.
- 9. Klicken Sie auf "Erstellen" und warten Sie, bis der USB-Erstellungsprozess abgeschlossen ist.
- 10. Entfernen Sie das USB-Gerät sicher aus dem System.
- 11. Lesen Sie das [Benutzerhandbuch f](https://download.blancco.com/products/erasure/usb_creator/manuals/usb_creator_user_manual_en_US.pdf)ür weitere Details.
- 12. Sehen Sie sich das [Anleitungsvideo](https://www.blancco.com/resources/vd-blancco-drive-eraser-product-video-how-to-use-configuration-tool-and-usb-creator-when-erasing-drives/) für Blancco USB Creator an.